# SERVICE BULLETIN

Classification: AN21-017

NISSAN

Reference: NTB21-067 Date: Julv 29. 2021

# HIGH FREQUENCY NOISE WITH AUDIO SYSTEM DISPLAY ON

| APPLIED VEHICLES:   | 2021 Sentra (B18)          |
|---------------------|----------------------------|
| APPLIED DATE:       | Built after March 17, 2021 |
| APPLIED TRIM LEVEL: | SR and SV                  |

## IF YOU CONFIRM

There is a high frequency (17 kHz) noise with the audio system display screen turned ON,

#### NOTE:

- The 17kHz range may not be audible to some people.
- Noise can be heard with the audio system ON or OFF.

#### AND

The high frequency noise is not heard with the audio system display screen turned OFF,

# AND

Service Comm does not show PM991 applies to the vehicle you are working on.

#### HINT:

If Service Comm shows PM991 <u>does</u> apply to the vehicle you are working on, perform PM991 and <u>do not</u> apply this bulletin.

# ACTION

- 1. Confirm the current Audio Control Unit software version is 321 or 420.
- 2. Update the Audio Control Unit software version to 423.

**IMPORTANT:** The purpose of ACTION (above) is to give you a quick idea of the work you will be performing. You MUST closely follow the entire SERVICE PROCEDURE as it contains information that is essential to successfully completing this repair.

Nissan Bulletins are intended for use by qualified technicians, not 'do-it-yourselfers'. Qualified technicians are properly trained individuals who have the equipment, tools, safety instruction, and know-how to do a job properly and safely. **NOTE:** If you believe that a described condition may apply to a particular vehicle, DO NOT assume that it does. See your Nissan dealer to determine if this applies to your vehicle.

# **REQUIRED SPECIAL TOOL**

- One special tool, USB drive J-52727-1, has been shipped to each dealer (see Figure 1).
- Do not use any other USB drive to perform the procedure in this bulletin.
- Additional USB drives may be purchased from Tech•Mate: nissantechmate.com or 1-800-662-2001.

**HINT:** The update-software <u>must be</u> the only file on the drive.

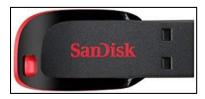

Figure 1

NOTICE

Do not apply this software update to models outside of the APPLIED DATE range. If applied outside of the APPLIED DATE range, the Audio Control Unit may be damaged.

 Damaged Audio Control Units, due to improperly following the SERVICE PROCEDURE in this bulletin or the software update being applied outside of the APPLIED DATE range, will not be eligible for warranty claims.

#### **Check Software Version**

1. Select **Settings**, located in the lower right hand corner of the AV unit display shown in Figure 2.

2. Select Info.

3. Select System Information.

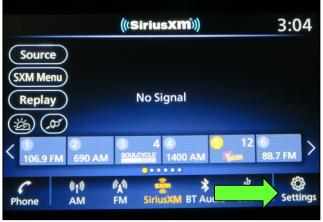

Figure 2

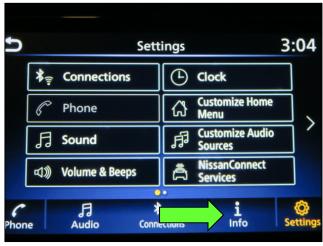

Figure 3

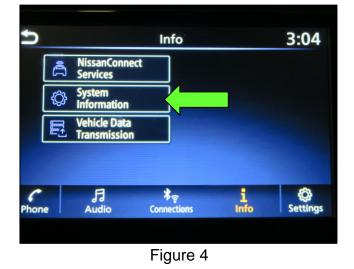

4. Select Version Information.

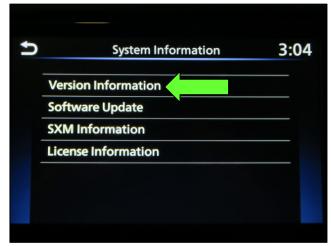

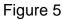

- 5. Verify the Software Version is **321** or **420**.
  - If the software version is 321 or 420, proceed to step 6 on page 5.
  - If the software version <u>is not</u> 321 or 420, the service procedure is complete. Proceed to CLAIMS INFORMATION on the last page of this bulletin.

**NOTE:** Further diagnostic may be needed that is not covered by this bulletin. Refer to the appropriate section of the Electronic Service Manual (ESM).

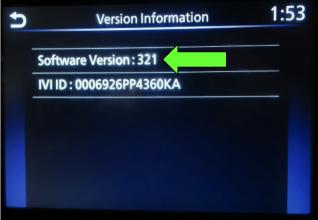

Figure 6

#### **IMPORTANT:** Before starting, make sure:

- The CONSULT PC is connected to the internet.
- ASIST has been synchronized (updated) to the current date.
- 6. Insert special tool USB drive J-52727-1 into the CONSULT PC.
  - If the infotainment update-software has already been downloaded onto special tool USB drive J-52727-1 from a prior service procedure, skip to step 15 on page 8.

#### HINT:

- Special tool USB drive J-52727-1 is the only USB drive approved for use with this procedure.
- > The update-software must be the only file on the USB drive.
- The update-software is estimated to take 10-15 minutes to download to the USB drive.
- The update-software only needs to be downloaded once and can then be used continuously on multiple Applied Vehicles.
- 7. Open ASIST.
- 8. Select Specialty Tools, and then select Infotainment Software Updates.

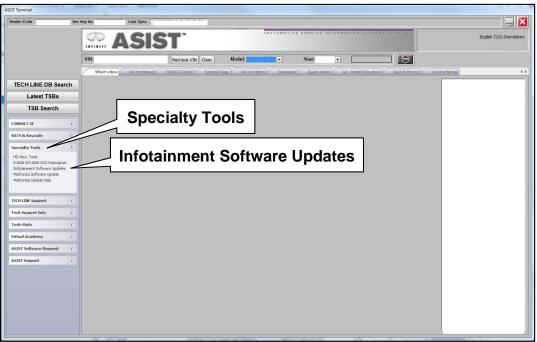

Figure 7

- 9. Select the check box next to infotainment update-software IVI0423 (Figure 8).
- 10. Use the drop-down menu and select the location of the USB drive that was inserted in step 6.

| Dealer Code :     | Key Number :                                                                                                    | Version: |
|-------------------|----------------------------------------------------------------------------------------------------|----------|
| eck Drive         | Description                                                                                                    |          |
| ox 🔲 🗟 👘          |                                                                                                    | =        |
|                   | IVI0423<br>Infotainment<br>update-software<br>Drop-down<br>menu                                                                                             |          |
| Only USB drive J- | kage, USB drive location, and click "Download"<br>52727 can be used to perform the procedure.<br>D drives may be purchased from Tech Mate (1-800-662-2001). | Download |

Figure 8

11. Select **Download**, and then wait for the download to complete.

**HINT:** The update-software is estimated to take 10-15 minutes to download to the USB drive.

12. Select **OK** when the message in Figure 9 is displayed.

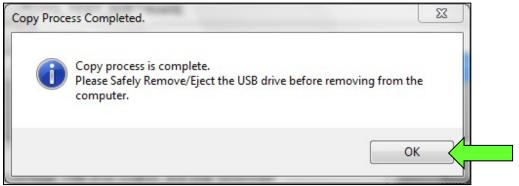

Figure 9

- 13. Once the transfer is complete, safely remove the USB drive from the CONSULT PC.
  - a. From the PC toolbar, select the **Safely Remove Hardware** icon.
    - The icon is on the toolbar, or can be found after selecting the arrow.
  - b. Select the USB drive to be removed, and then remove the USB drive from the CONSULT PC.

#### NOTICE

Follow the steps to safely remove the USB drive. If not followed, the USB drive may corrupt the infotainment update-software.

 If you are not familiar with the process of safe USB drive removal, ask for assistance at your dealer.

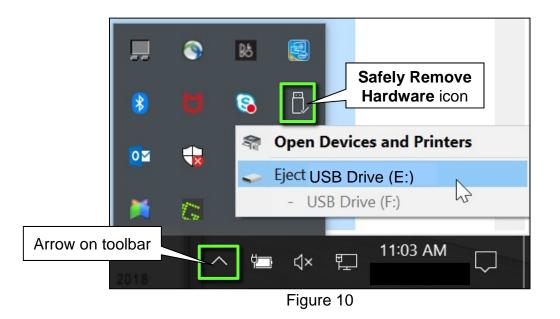

14. Close all ASIST Infotainment Software Update screens.

## **Reprogram the Audio Control Unit**

- 15. Set the parking brake.
- 16. Start the engine, and then wait 60 seconds for the system to load.

HINT: The engine needs to idle for the duration of the update to retain battery charge.

- 17. Insert the USB drive with the infotainment update-software into the vehicle's <u>USB media port</u> (Figure 11).
  - <u>Do not remove</u> the USB drive during the update to the vehicle until instructed to.

18. Wait approximately 10-30 seconds for

then select **OK**.

the screen in Figure 12 to appear, and

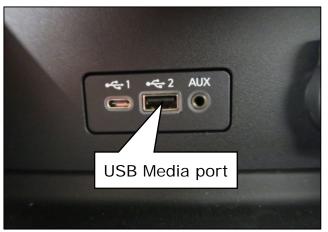

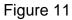

MENU Software update available. Multimedia Software: Current Version: 283C3C321C USB Version: 283C3C423C Estim. update time: Oh 10min OK Cancel Details

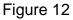

• If the screen in Figure 13 is shown, select **No**.

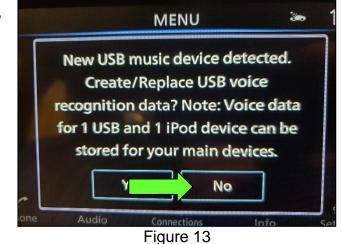

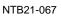

 Review the software update requirements, shown in Figure 14, and then select **Accept** to start the reprogramming. To perform a software update, the vehicle must be stopped with the parking brake ON and the engine running. Select a secure location with proper ventilation that may be used for up to an hour. During the update, the system functions will not work. Would you like to start the update now?

Figure 14

Software Update

The software update is completed. Please

and then back ON to confirm the update.

restart the system by turning the vehicle OFF

Figure 15

20. When the message shown in Figure 15 is displayed, remove the USB drive from the USB media port.

#### NOTICE

Do not remove the USB drive until the screen in Figure 15 is displayed. If removed prior to this screen being displayed, the Audio Control Unit may be damaged.

- 21. Turn the ignition OFF.
- 22. Open and close the driver door.
- 23. Restart the engine.
- 24. Allow the system to boot up completely (approximately 30 seconds).
  - The Nissan logo will be displayed during the reboot (Figure 16).

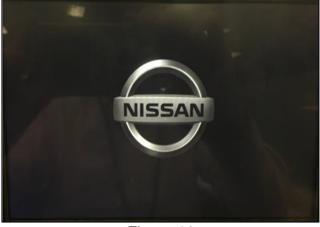

Figure 16

Ver. 665

25. Select **Settings**, located in the lower right hand corner of the AV unit display shown in Figure 17.

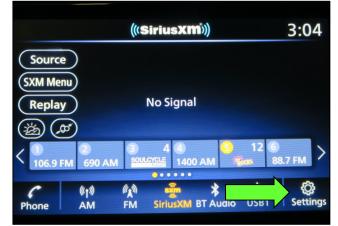

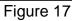

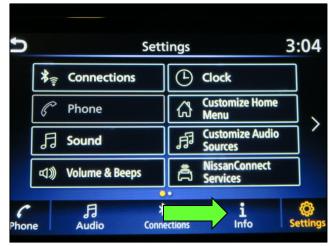

Figure 18

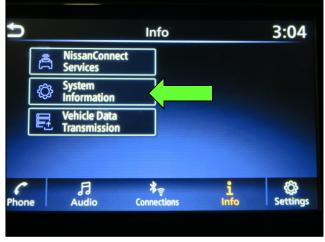

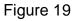

26. Select Info.

27. Select System Information.

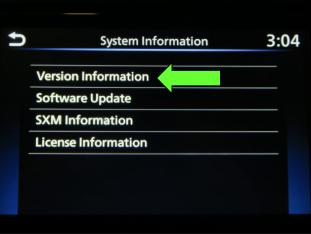

Figure 20

Select Version Information.

28.

- 29. Verify the Software Version is now **423**.
  - If the software version is NOT 423, start this procedure over and verify that the correct software shown in step 9 on page 6 is downloaded.
  - If the software version <u>is</u> 423, the reprogramming is complete.

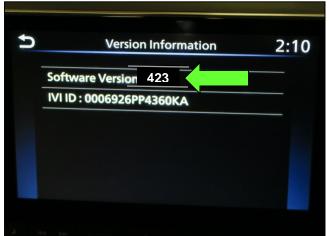

Figure 21

# **CLAIMS INFORMATION**

# Submit a Primary Operation (PO) type line claim using the following claims coding:

| DESCRIPTION            | OP CODE | SYM | DIA | FRT |
|------------------------|---------|-----|-----|-----|
| Perform Software Check | RX9ZAA  | ZE  | 32  | 0.2 |

#### OR

# Submit a Primary Operation (PO) type line claim using the following claims coding:

| DESCRIPTION                     | OP CODE | SYM | DIA | FRT |
|---------------------------------|---------|-----|-----|-----|
| Perform Software Check & Update | RX4SAA  | ZE  | 32  | 0.3 |

# AMENDMENT HISTORY

| PUBLISHED DATE | REFERENCE | DESCRIPTION                 |
|----------------|-----------|-----------------------------|
| July 29, 2021  | NTB21-067 | Original bulletin published |